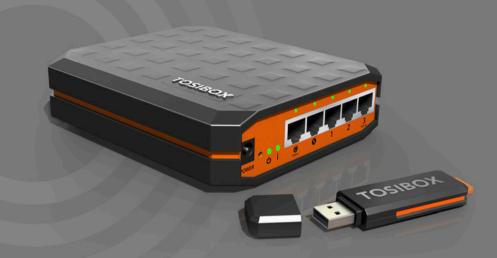

# TOSIBOX®

Lock 200 & Key 200 User Manual v1.2

# TABLE OF CONTENTS

| 1. TOSIBOX <sup>®</sup> overview                                                                                                    | 3  |
|----------------------------------------------------------------------------------------------------|----|
| 1.1 Lock connections<br>2. TOSIBOX® glossary                                                                                                    | 5  |
| <ol> <li>TOSIBOX<sup>®</sup> Key, Lock, User interfaces,<br/>mobile clients overview</li> </ol>                                                                                                    | 6  |
| 3.1 TOSIBOX® Key<br>3.2 TOSIBOX® Lock<br>3.3 User Interface – Lock                                                                                                    |    |
| 4. TOSIBOX <sup>®</sup> Key and Lock serialization                                                                                                    | 9  |
| 5. TOSIBOX® Lock                                                                                                    | 10 |
| <ul> <li>5.1 Deploying the Lock</li> <li>5.3 updating the Lock software</li> <li>5.4 USB Modem settings for the lock</li> <li>5.5 Key connection settings for the Lock</li> <li>5.6 Advanced settings for the Lock</li> <li>5.7 Internet connection priorities</li> <li>5.8 PoE</li> <li>5.9 Mounting instructions</li> <li>5.10 Input powering options</li> <li>6. TOSIBOX<sup>®</sup> Key</li> </ul> | 19 |
| <ul><li>6.1 Taking the Master Key into use</li><li>6.2 Renaming and using devices</li><li>6.3 Adding extra Keys</li><li>6.4 Remote serialization of extra keys</li><li>6.5 PUK code for the Key</li></ul>                                                                                                    |    |
| 7. Mobile Client                                                                                                    | 27 |
| 7.1 Mobile Client for Android Devices<br>7.2 Mobile Client for iPhones and iPads                                                                                                    |    |
| 9. Troubleshooting                                                                                                    | 37 |
| 10. Maintenance instructions                                                                                                    | 37 |
|                                                                                                    |    |

| 11. Technical data                                                                                | 38 |
|---------------------------------------------------------------------------------------------------|----|
| 11.1 TOSIBOX® Lock 200                                                                            |    |
| 11.2 TOSIBOX® Key 200                                                                             |    |
| 12. Limited Warranty                                                                              | 40 |
| 13. PATENTS                                                                                       | 42 |
| 14. Legal Notices                                                                                 | 42 |
| 15. Declarations                                                                                  | 43 |
| 15.1 Declaration of conformity<br>15.2 Federal Communication Commission Interference<br>Statement |    |

# **1. TOSIBOX® OVERVIEW**

Tosibox was born from the idea that secure remote access doesn't have to be complicated, expensive or time-consuming.

TOSIBOX<sup>®</sup> offers a new, automatic way to establish a remote connection easily, quickly and securely. TOSIBOX<sup>®</sup> is the world's only remote access device with the patented Plug & Go<sup>™</sup> technology.

The solution consists of Key and Lock devices that are taken into use by serializing the Key physically using the USB port of the Lock.

TOSIBOX<sup>®</sup> Locks and Keys that have been serialized to each other will discover each other over the Internet and on separate local networks regardless of how they are connected to the Internet. This allows the control of network devices in the Lock's LAN network.

Tosibox delivers fast and easy remote access to your machines and devices anywhere you can establish a network connection.

#### FINLAND

http://help.tosibox.com (suomeksi) +358 44 744 0065 support@tosibox.com Opening hours: from 8 am till 4 pm Mon – Fri (UTC+2 time zone)

#### SWEDEN

http://help.tosibox.com (English) +46406688059 support@tosibox.com Opening hours: from 8 am till 4 pm Mon – Fri (UTC+2 time zone)

#### GERMANY

Tosibox Service & Support Center http://help.tosibox.com (Deutsch) +49 618 2948 4255 support.dach@tosibox.com Kettelerstraße 3 63512 Hainburg Germany

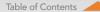

#### **1.1 LOCK CONNECTIONS**

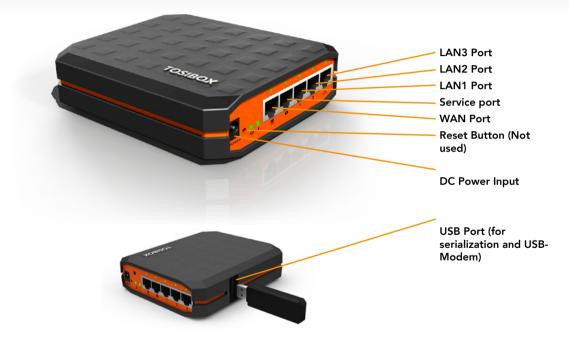

# 2. TOSIBOX® GLOSSARY

#### Key

An intelligent USB-connected device that contains a secure cryptoprocessor. The Key is used to establish a secure connection to the Lock.

#### Sub Key

An additional Key that has restricted access rights.

#### Backup Key

A duplicated backup copy of the Key. All serializations and rights are automatically synchronized between the original Key and the Backup Key.

#### Lock

device that accepts remote connections from serialized Keys and creates private and secure access to connected network devices. The network devices that are connected to the Lock's LAN port are automatically found. The Lock automatically distributes IP addresses for the Keys, Sub Keys and the network devices connected to LAN port(s) of the Lock. The Lock can also control network devices with fixed IP addresses.

#### Sub Lock

A Lock that has been converted to Sub Lock mode of operation. When connecting two Locks to each other, one must be in Sub Lock mode of operation.

#### DHCP-server

A network device or software that distributes IP addresses to other devices in a network.

#### Lock 200 sales package content

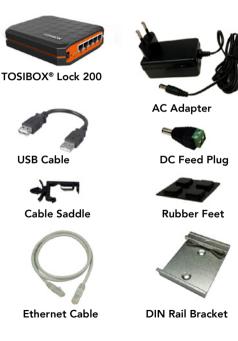

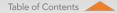

## 3. TOSIBOX® KEY, LOCK, USER INTERFACES, MOBILE CLIENTS OVERVIEW

#### 3.1 TOSIBOX® KEY

An intelligent USB-connected device that contains a secure cryptoprocessor. The Key is used to establish a connection with the Lock.

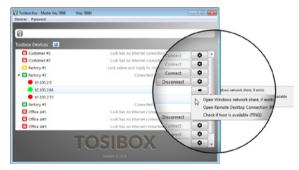

Key user interface\*

\*Key user interface (installed from the Key device). In the image on the right you'll notice TOSIBOX® Lock devices that are serialized for the TOSIBOX® Key and the network devices connected to them.

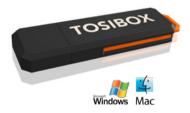

Table of Contents

#### 3.2 TOSIBOX® LOCK

TOSIBOX<sup>®</sup> Lock is a device that accepts remote connections from serialized Keys and provides access to connected network devices. For more information, please see glossary (page 5).

\*Web user interface of the Lock. The Lock settings can be changed via:

- Service port
- Encrypted TOSIBOX<sup>®</sup> VPN connection
- Local network

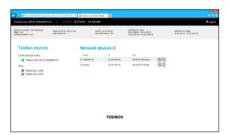

Web user interface for the Lock\*

#### 3.3 USER INTERFACE – LOCK

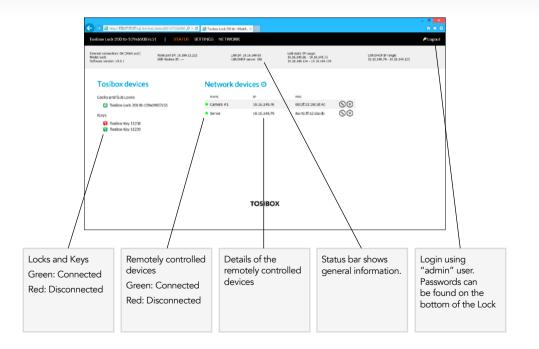

# 4. TOSIBOX® KEY AND LOCK SERIALIZATION

The instructions below can be further clarified by seeing the accompanying diagram on the following page.

- Connect the TOSIBOX® AC adapter to the Lock and wait for 2 minutes. Serialize the Key to the Lock by inserting the Key into the USB port of the Lock. When the LED on the Key stops blinking, the serialization is complete (approximately 10 seconds). Remove the Key from the Lock. You can also serialize additional Locks to the same Key. After the first Key is serialized to the Lock, the subsequent Keys (Sub Keys) are serialized with a computer. See section "Multiple Keys, p.20". Please see the accompanying image on the next page.
- 2 3. Connect the Lock to your network according to your use case. See section Deploying the Lock (p.11.). Remember to make sure that the Lock has a working internet connection.
- Connect the Key to your computer and install the Key software. Follow the section "Deploying the Key".
- 5. The TOSIBOX<sup>®</sup> connection is now ready to be used to control and monitor remote devices.

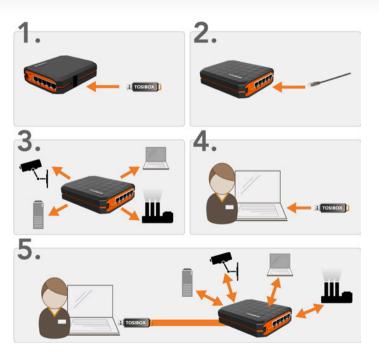

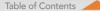

# 5. TOSIBOX® LOCK

#### **5.1 DEPLOYING THE LOCK**

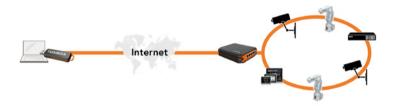

With its factory default settings, the Lock is connected to the Internet via its WAN port or a USB modem that can be connected to the USB port of the Lock. In this mode, the Lock creates its own protected local network for the connected devices. Only devices that are connected to the Lock by cable are accessible with the Key.

#### Notes:

See "USB modem for the Lock" (p.35) to connect a USB modem to the Lock's USB port.

 If the Lock is connected to a DHCP enabled network via any of its LAN ports (LAN1, LAN2 or LAN3), the Lock's own LAN functionality will be lost and an error will result. LAN functionality can be restored by resolving any DHCP conflicts by removing improper LAN connections to the Lock.

#### CONNECTING NETWORK DEVICES TO THE LOCK

# A) Connecting network devices that use dynamic IP addresses (DHCP)

Network devices with a DHCP client enabled will automatically connect to the Lock. Simply plug them in and go.

#### B) Connecting network devices with static IP addresses:

- 1. Assign static IP addresses to devices (from the Lock's static IP range).
- Go to Network > LAN and see the IP address of the Lock from "IPv4 address". Check also that the network mask in "IPv4 netmask" is set to 255.255.192.
- Go to the settings of the network device. Enter an unused IP address into the device that falls within the Lock's static IP range. This can be found on the default (front) page of the Lock's web user interface.

 Go to the Lock's web user interface and click "Scan for LAN Devices". The Lock will automatically locate all devices that match the Lock's IP range.

# C) Configuring a Lock's static IP address to match an existing network

- 1. Make a note of the IP address and netmask of each controlled network device.
- Select an unused address that falls within the IP address range utilized by the network devices. Go to the Lock's settings by clicking Network > LAN. Set the Lock's IP address field to "IPv4 address" and the netmask field to "IPv4 netmask" and leave the gateway broadcast fields empty.
- Go to Network > DHCP and set the "Start" value so that it's higher than all used static addresses. Set the limit value to a suitable value so that it covers the rest of the unused address in the LAN range. For example, the range 192.168.5.50 – 192.168.5.254 contains 205 addresses so the value would be 205.

# CONNECTING THE LOCK TO AN EXISTING NETWORK IN CLIENT MODE

Client mode can be used for connecting the Lock to an existing network (e.g. an office network). In this mode, the Lock joins the network like any other device (e.g. a PC) and provides remote users with access to other devices in the same network. The Lock will obtain its address from the DHCP, so the local network needs to have a working DHCP server that allocates IP addresses.

#### Setting the Lock to client mode:

- Log into the Lock's web user interface as admin and open the LAN settings by clicking Network > LAN.
- Change the LAN interface protocol field to "DHCP client". Click the "Switch protocol" button and click "Save".
- Connect a cable from the local network to one of the Lock's LAN ports (e.g. LAN3).

#### Notice in client mode:

- Do not connect the Internet to the Lock's WAN Port or a USB modem to the USB port. Doing so will automatically deactivate the client mode and revert the Lock's LAN settings back to factory defaults.
- Do not connect any LAN port directly to the Internet.
- Do not connect the controlled devices to the Lock's LAN ports.
- The Lock will scan the entire LAN network for connected devices and will grant device access to any user with a serialized Key. Please keep this in mind when considering network and information security.
- In cases where access rights need to be restricted, switch on MAC/ IP filtering (under Advanced settings) or set up the Lock in its factory default configuration.
- In this mode, the Lock's inbuilt firewall does not protect the devices in the LAN network.

#### **5.2 CONNECTING LOCKS**

With TOSIBOX<sup>®</sup> Locks one can connect machines in separate places so that the connection between them is permanently and automatically on. One example is a real-time protected connection between home and office. This is made with a Lock/Sub Lock solution (see accompanying image Connecting Locks). Up to 10 Sub Locks can be connected to one Lock.

First serialize the Key to all the Locks to be connected as described in section "TOSIBOX® Lock and Key serialization".

#### **Connecting Locks**

- 1. Insert a serialized Key to the USB port of the computer.
- 2. Choose "Devices" from the Key user menu and "Connect Locks" from the drop down menu.
- 3. Choose the Locks that you want to connect together and choose "Next".
- 4. Choose the Lock that you want to attach the Sub Locks. The other Locks will be changed to Sub Lock operating mode.
- 5. Confirm the selection > Save > serializing is ready.

**Note:** The connections will come into effect when the Locks have access to the Internet.

The Sub Lock ends of the connection in the picture do not have their own DHCP service. If the connection between the Lock and the Sub Lock is interrupted, the network devices connected with the Sub Lock can no longer connect to the Internet and each other.

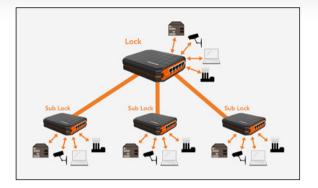

#### **5.3 UPDATING THE LOCK SOFTWARE**

 Connect the computer to the service port of the Lock with an ethernet cable. First check that you have access to the Internet via the service port. Open an internet browser and type http://172.17.17.17 or http://service.tosibox into the address field to access the Lock user interface.

Do not type "www" before the "http://" in either address.

Alternatively you can also log in remotely using the <sup>3</sup>admin<sup>2</sup> user ID. When the connection between the Key and the Lock is active, double click the Lock symbol in the Key user interface. Log in using "admin" for the user ID. The admin password is visible on the bottom of the Lock.

- Choose "Settings" > "Software update". If there is a software update available for the Lock, you can start the update by clicking the "Start software update" button.
- Wait until the update has been downloaded and installed. Do not interrupt the power of the Lock during the software update process. The update is complete when the software gives a notice "Software updated successfully".

Automatic software updates are activated as a default setting. You can select the time when the automatic update of the released software is allowed. You can deactivate the automatic software update from the Lock user interface.

Choose "Settings" > "Software update" > uncheck the box "Auto-update enabled".

#### 5.4 USB MODEM SETTINGS FOR THE LOCK

You can connect the Lock to the Internet with a USB Modem. For information on supported modems go to: http://help.tosibox.com

- 4. Log in as admin user, select "Network" > "USB Modem".
- Fill in the APN and if necessary the PIN field according to the SIM card settings. For APN settings information, please contact your mobile operator.
- 6. Confirm the selection > Save.
- 7. Connect a Tosibox supported USB Modem to the USB port of the Lock.

#### 5.5 KEY CONNECTION SETTINGS FOR THE LOCK

You can allow connections from Lock to Key. Log into the Lock as admin,

select "Settings" > "Keys and Locks" > remove selection "Deny access towards client" You can change the Key connection type from Layer 3 -routed to

Layer 2 -bridged ("Connection type" > "Layer 2 -bridged").

#### 5.6 ADVANCED SETTINGS FOR THE LOCK

On the Advanced settings page you can configure LAN and Internet access restrictions and security related settings.

- 8. Log in as admin
- 9. Choose "Settings" > "Advanced settings"
- 10. Confirm changes > Save

#### **5.7 INTERNET CONNECTION PRIORITIES**

Several alternative internet connections can be used by the Lock. One of the available connections can be selected as a main connection and the other connections can be set as backup connections. In the event that the main connection is interrupted, the connection is automatically shifted to preselected backup connections according to the priority setting (eg. WAN port --> USB Modem).

#### 5.8 PoE

The "PoE out" port supports PoE output, with auto detection feature. This means you can connect laptops and other non-PoE devices without damaging them. The PoE on "PoE out" outputs approximately 2V below input voltage and supports up to 0.58A (So e.g. 24V PSU will provide 22V/0.58A output to the "PoE out" port).

The device accepts powering from the power jack or from the "PoE in" port (passive PoE)

- DC power jack (5.5mm outside and 2mm inside diameter, female center pin positive) accepts 8-27V DC +/-10%
- The "PoE in" port accepts passive Power over Ethernet 8-27V DC  $_{+/-10\%}$

Under maximum load, the power consumption of this device is 7W.

#### **5.9 MOUNTING INSTRUCTIONS**

#### Installation to DIN rail

The Lock can be installed to DIN rail with the clip and screws included in the sales package. There are M3 grooved mounting holes on three sides of the equipment. For attachment on either of the narrow sides, the screws with length of 10 mm shall be used. For attachment on the bottom of the Lock, the screws with length of 6mm shall be used. The screws shall be placed through the bottom sticker which has the hole locations indicated.

Please see pictures 1 - 4 for the mounting options.

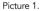

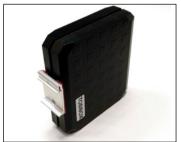

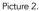

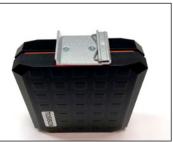

Picture 3.

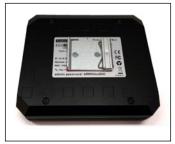

#### Using the rubber feet

Rubber feet included in the sales package can be installed in the bottom of the Lock for more convenient installation horizontally e.g. on a table.

Please see picture 5 and 6 for the mounting.

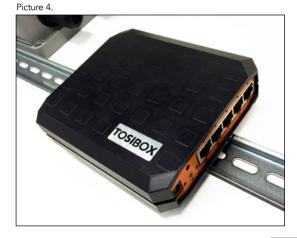

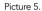

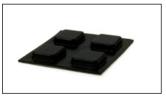

Picture 6.

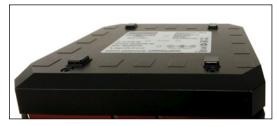

#### **5.10 INPUT POWERING OPTIONS**

#### Using the DC input plug

In case the operating voltage of 8-27V DC +/-10% is available from an external power source with only stripped wires, a DC input plug included in the sales package can be used. The polarity marking in the plug shall be observed and use of the cable saddle is recommended.

Please see picture 7 for the mounting.

#### Using the cable saddle

To secure the input power cable from being accidentally pulled away from the power input jack, a cable saddle is included in the sales package. The cable saddle is locked in place by inserting it into the 4mm diameter hole in the front panel.

Please see picture 8 for the mounting.

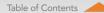

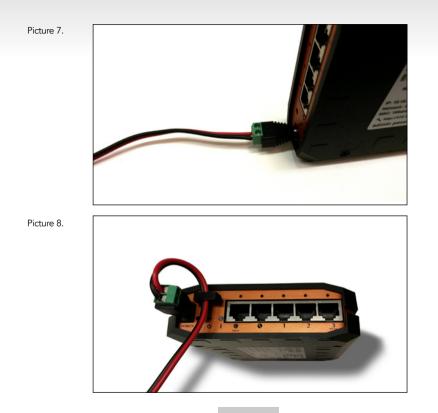

# 6. TOSIBOX® KEY

#### 6.1 TAKING THE MASTER KEY INTO USE

- Insert the serialized Key into the USB port of your computer. You should notice an auto play window open up on your desktop. If not, double click the executable file located in the Key's folder (Setup\_Tosibox.exe). If your computer asks whether you want to allow Tosibox to make changes to your computer click yes.
- The Key software will ask for a password that you can enter if you wish (recommended). By entering a password, you can prevent the unauthorized use of the Key. Store the password safely.
- 3. The Key software opens up a window that shows the Locks that have been serialized to the Key. Connect the Key with the wanted Lock by clicking the Lock's "Connect" icon.
- 4. The Key info dialogue shows the status of the connection between the Key and Lock.

The Key is now ready to be used

# The Lock symbol displays a different colour according to the operating status of the Lock:

- Red = The Lock is connected to the Internet and the Key has a remote connection to the Lock.
- Yellow = The Lock is connected to the Internet, but the Key doesn't have a remote connection to the Lock.
- Green = The Lock is not connected to the Internet.

#### The Key symbol located in the computer's task bar displays different colours according to the operating status of the Key:

- Red = The Key is not connected to the Internet.
- Yellow = The Key is connected to the Internet, but not to any found Locks.
- Green = The Key is connected to at least one Lock.

#### 1. DEPLOYING THE KEY

|                                              | <ul> <li>Burn New Yolder</li> </ul> |                |             |        | . 0 |
|----------------------------------------------|-------------------------------------|----------------|-------------|--------|-----|
| 🔆 Favorites                                  | Name                                | Date modified  | Type        | Sax    |     |
| Coultop                                      | Tester/Clercage                     | 177,203,1352   | File folder |        |     |
| Develoaits<br>20 Recent Places               | Setup, Tenibes                      | 266,2011 (4:07 | Application | 130.03 |     |
| Libraries                                    |                                     |                |             |        |     |
| <ul> <li>Documents</li> <li>Masis</li> </ul> |                                     |                |             |        |     |
| Febre                                        |                                     |                |             |        |     |
| Udecs Videos                                 |                                     |                |             |        |     |
| 🗣 Computer                                   |                                     |                |             |        |     |
| 🚨 System (C)                                 |                                     |                |             |        |     |
| Ca Local Dak (D)                             |                                     |                |             |        |     |
| \$3 Index Key (L)                            |                                     |                |             |        |     |
| ToporCientapp                                |                                     |                |             |        |     |

#### 2. SETTING THE PASSWORD

| Y Tablos Key Key Key Key<br>Serulasy Proved                                                                                                    |
|----------------------------------------------------------------------------------------------------|
| Tosbox Devices                                                                                                    |
| The books of the Toution Cay's<br>Set presented for Toution Cay's<br>Seting approved protecting up a loader top down unadhering<br>and for manying on capital loader (or given unadhering)<br>The Load to are a parameter<br>ins, include that ages induces protecting of the capital loader<br>instances and the capital loader of the capital loader<br>instances and the capital loader of the capital loader<br>instances and the capital loader of the capital loader<br>instances and the capital loader of the capital loader<br>instances and the capital loader of the capital loader<br>instances and the capital loader of the capital loader<br>instances and the capital loader of the capital loader<br>instances and the capital loader of the capital loader<br>instances and the capital loader of the capital loader<br>instances and the capital loader of the capital loader<br>instances and the capital loader of the capital loader<br>instances and the capital loader of the capital loader<br>instances and the capital loader<br>instances and the capital loader<br>instances |
| TOSIBOX                                                                                                    |

#### 3. KEY USER INTERFACE

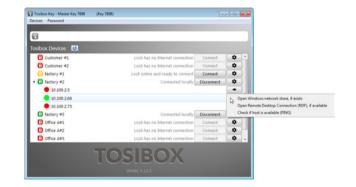

#### KEY USER INTERFACE

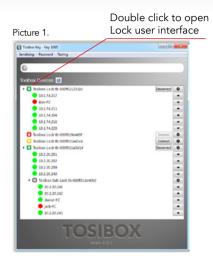

#### Picture 3.

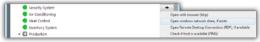

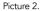

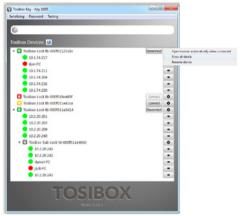

#### 6.2 RENAMING AND USING DEVICES

#### Picture 1.

This is the start window for the Key user interface. You can open the Lock user interface by double clicking the Lock icon on the left side of the window.

#### Picture 2.

By clicking 💿 an extra menu opens.

- Click "Open browser automatically when connected" to have the Lock user interface launch automatically when the Key connects to the Lock.
- 2. Selecting "Show all details" allows you to view all the details of the connected device.
- Click "Rename device" to rename the selected device. Lock names are Key specific, so a Lock's name change will be reflected only with the Key that was used to change it.

#### Picture 3.

- 1. You can open the browser user interface of the controlled device in "Open with browser (http)".
- 2. You can connect to network sharing in "Open windows network share".
- 3. You can open the remote desktop connection in "Open Remote Desktop Connection (RDP), if available".
- 4. You can check the functionality of the controlled device with PING command in "Check if host available (PING)".

#### 6.3 ADDING EXTRA KEYS

Additional Keys can be serialized to a Lock.

- 1. Insert a previously serialized Key into the USB of your computer.
- 2. Insert a new Key to another USB port of the computer. Picture 1.
- 3. Wait until "New Key" window opens.
- 4. If you are adding a sub key, do next the steps 1-4 ADDING SUB KEY.

If you are adding a backup key, do the steps 1-4 ADDING BACKUP KEY.

#### ADDING SUB KEY

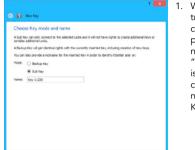

 When a new Key is turned into a Sub Key, choose "Sub Key", provide a descriptive name for it, and click "Next". A Sub Key is able to connect to chosen Locks but it has no rights to serialize new Keys.

| Select the Locks that you want to                                                                | serialize the Sub Key(s) to                                                                           |
|--------------------------------------------------------------------------------------------------|----------------------------------------------------------------------------------------------------|
| The Sub Key(s) shall have access to the netwo<br>um also restrict. The access to specify Sub Lod | rk devices attached to the selected Locks and Sub Locks. Y<br>is an interfaces to expending the tree. |
| Tostox device                                                                                    | *                                                                                                    |
| I siber Lock th-109ab900499c                                                                     |                                                                                                    |
| Z Touber Lock th-109ab90069cb                                                                    |                                                                                                    |
| I Touber Lock the 100ab0007r51                                                                   |                                                                                                    |
|                                                                                                  |                                                                                                    |
|                                                                                                  |                                                                                                    |
|                                                                                                  |                                                                                                    |
|                                                                                                  |                                                                                                    |
|                                                                                                  |                                                                                                    |
|                                                                                                  |                                                                                                    |
|                                                                                                  |                                                                                                    |
|                                                                                                  |                                                                                                    |
|                                                                                                  |                                                                                                    |
|                                                                                                  |                                                                                                    |

 Select the Lock(s)/Sub Lock(s) to which you want to serialize the extra Key and choose "Next".

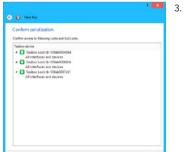

 Confirm the selection by pressing "Save". Serialization for the extra Key is now complete.

| Internet connection: (IK (IAAA pert)<br>Rode: (and<br>Sefficiane constant: (2,3,1) | 1008 part (P. 15.199-13.21)<br>USB Roden (P | UR D                       | R. M. (Mark)<br>R.P. server: UK | 11.01.0407 (F 100.00<br>11.01.040.04 - 10.01.040.25<br>11.01.040.04 - 10.01.040.05 |    | UKINO Prope<br>IKANGA BARANDI |  |
|------------------------------------------------------------------------------------|---------------------------------------------|----------------------------|---------------------------------|------------------------------------------------------------------------------------|----|-------------------------------|--|
| Tosibox devices                                                                    |                                             | Network de                 | evices O                        |                                                                                    |    |                               |  |
| Eachs and Sub Locks                                                                |                                             | NUTE                       | -                               | PRC                                                                                |    |                               |  |
| C Tosbox Look 200 E-107                                                            | MONIFASI.                                   | Cances #1                  | 10.16149.76                     | 0.01128364                                                                         | 00 |                               |  |
| Keys                                                                               |                                             | <ul> <li>Server</li> </ul> | 10.16.145.79                    | 8x41#12:0x0                                                                        | 00 |                               |  |
| Traibox Kay 11238                                                                  |                                             |                            |                                 |                                                                                    |    |                               |  |
|                                                                                    |                                             |                            |                                 |                                                                                    |    |                               |  |

 Serializations of additional keys can be removed in the Lock user interface by clicking "Edit Tosibox devices" (admin only).

#### ADDING BACKUP KEY

|                   | 2 <b>X</b>                                                                                                    | 1. |
|-------------------|----------------------------------------------------------------------------------------------------|----|
| 0                 | New Key                                                                                                    |    |
|                   | se Key mode and name                                                                                                    |    |
| Sub K<br>erialles | ev can only connect to the selected Locks and it will not have rights to create additional Keys or<br>additional Locks. |    |
| Bado              | p Key will get identical rights with the currently inserted Key, including creation of new Keys.                        |    |
| u can             | also provide a nickname for the inserted Key in order to identify it better alter an.                                   |    |
| ode:              | Badup Yay                                                                                                    |    |
|                   | ⊖ Sub Key                                                                                                    |    |
| anei              | 6ey 11230                                                                                                    |    |
|                   |                                                                                                    |    |
|                   |                                                                                                    |    |
|                   |                                                                                                    |    |
|                   |                                                                                                    |    |
|                   |                                                                                                    |    |
|                   |                                                                                                    |    |
|                   |                                                                                                    |    |
|                   |                                                                                                    |    |
|                   |                                                                                                    |    |

 Choose "Backup Key" and press "Next". All serializations and user rights are automatically synchronized between the Backup Keys.

| fou are about to make the follow         | g changes to the Backup Keys. |  |
|------------------------------------------|-------------------------------|--|
| Badup Keys<br>* To be added<br>Key 11238 |                               |  |
|                                          |                               |  |
|                                          |                               |  |
|                                          |                               |  |
|                                          |                               |  |
|                                          |                               |  |

2. Confirm by pressing "Save".

| ).                     | Key Manager | 7 🔀     |  |
|------------------------|-------------|---------|--|
| Sub Keys 5 Stolup Fers | sie Cients  |         |  |
| 🗌 😭 Key 11238          |             |         |  |
|                        |             |         |  |
| telect al              |             | Add Rey |  |
|                        |             | Ouse    |  |

- The Backup Key is now created. Press "Close" button to exit the feature.
- 4. The Backup Keys can be managed later in the Key user interface under "Manage Keys". Important: This feature creates a Backup Key with equal user rights. Later, when the new locations are deployed by the other Key, the access rights are automatically copied to both Keys.

#### EXTRA KEY USE CASE

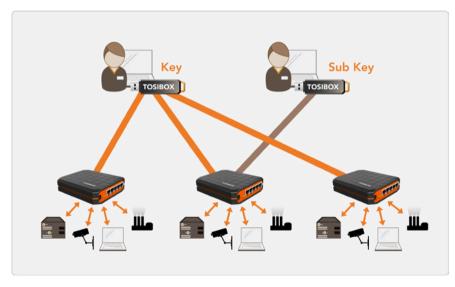

#### 6.4 REMOTE SERIALIZATION OF EXTRA KEYS

This feature is only available for Keys that have already been serialized locally.

- Insert the Key into the USB port of the computer and wait for the TOSIBOX<sup>®</sup> Key application to start.
- 2. Choose "Manage Keys" from the "Devices" menu in the user interface and open the "Sub Keys" tab.
- 3. Choose the extra Keys to which you want to serialize new Locks and press the "Serialize..." button.
- 4. Choose the Locks to which you want to serialize the extra Keys and press the "Next" button.
- 5. A list of targeted Locks is displayed. Confirm serialization and click "Save".
- 6. Serialization of the extra Keys is now complete. Press "Finish" button to exit the wizard.

#### 6.5 PUK CODE FOR THE KEY

- In the event that a wrong Key password has been entered six consecutive times, the Key will be locked. To unlock the Key a personal unlocking code, PUK is needed. The PUK code is delivered with the Key. Store it safely.
- 2. Go to the "Password" menu in the Key software and choose "Change password using PUK code...".
- 3. Enter the PUK code into the "PUK-code" field.
- 4. Enter a new password into the "New password" field.
- 5. Confirm your password by typing it once more into the "New password (again)" field.
- 6. Choose "OK".

## 7. MOBILE CLIENT

#### 7.1 MOBILE CLIENT FOR ANDROID DEVICES

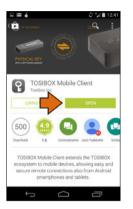

 Download and install the TOSIBOX® Mobile Client from the Google Play store.

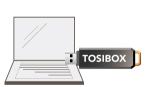

 Open the TOSIBOX® Key software by plugging a serialized Key into the USB port of your computer.

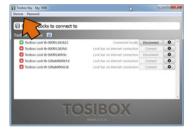

 Go the software menu and select Devices > Manage Keys.

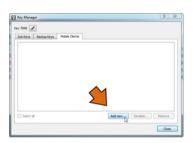

4. Select the mobile clients tab and click Add new...

|                                                                                                    |                                                        | 8 8              |
|----------------------------------------------------------------------------------------------------|--------------------------------------------------------|------------------|
| Mobile Client serializing                                                                                                    |                                                        | -                |
| Serialize a Mobile Client                                                                                                    |                                                        |                  |
| In order to serialize a Mobile Client, TOSIBOX Mobile Clien<br>device. Please visit help tosibox.com for a current list of s | t app needs to be installed on a<br>supported devices. | supported mobile |
| If you already have installed the Mobile Client approach                                                                     | e provide a name to identify you                       | r mobile and     |
| Name: Mobile Client 7898                                                                                                    |                                                        |                  |
|                                                                                                    |                                                        |                  |
|                                                                                                    |                                                        |                  |
|                                                                                                    |                                                        |                  |
|                                                                                                    |                                                        |                  |
|                                                                                                    |                                                        |                  |
|                                                                                                    |                                                        |                  |
|                                                                                                    |                                                        |                  |
|                                                                                                    | Da                                                     |                  |
|                                                                                                    |                                                        |                  |
|                                                                                                    |                                                        |                  |
|                                                                                                    |                                                        | Next             |

5. Enter the name of your mobile device and click Next.

| expanding the tree. |   |
|---------------------|---|
| <b></b>             |   |
|                     | - |

6. Select the Locks that you would like to access through your mobile device and click Next.

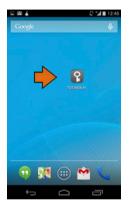

7. Open the TOSIBOX® Mobile Client on your device.

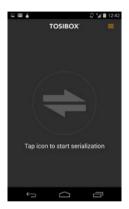

8. Tap the screen to start serialization.

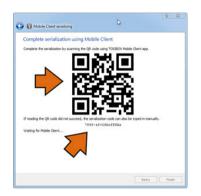

 Scan the QR code displayed on your computer or enter the serialization code where prompted on your device.

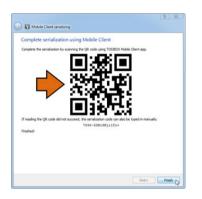

10. Click Finish once the the serialization is complete.

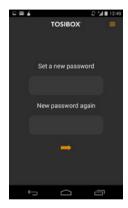

11. Create a password for the mobile client.

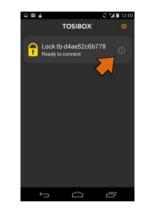

12. Connect to a Lock by selecting its on/off icon.

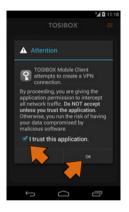

13. Check the I trust this application dialogue box and click OK.

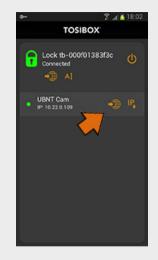

Congratulations! You're done! Now your mobile client is serialized and can connect to the selected Locks and devices connected to them.

You can open network devices through your web browser (if available) by clicking the the appropriate globe icon. Note: If your network device does not have a web interface (HTTP / HTTPS), you can use a third party application to make the connection. You can find third party applications from the Google Play store or App Store. You can copy the network device IP address to the device's clipboard by clicking the IP button. Doing so will allow you to paste the IP address to a third party application.

#### 7.2 MOBILE CLIENT FOR IPHONES AND IPADS

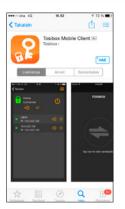

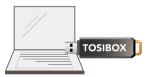

- Download and install the TOSIBOX<sup>®</sup> Mobile Client from the App Store.
- Open the TOSIBOX® Key software by plugging a serialized Key into the USB port of your computer.

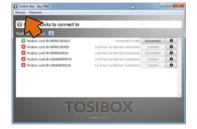

 Go the software menu and select Devices > Manage Keys.

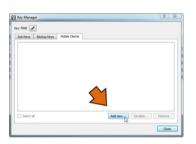

4. Select the Mobile Clients tab and click Add new...

|                                                                       |                                    | 8 8             |
|-----------------------------------------------------------------------|------------------------------------|-----------------|
| Mobile Client serializing                                             |                                    | -               |
| Serialize a Mobile Client                                             |                                    |                 |
| In order to serialize a Mobile Client, TOSIBOX Mobile Clien           | t app needs to be installed on a s | upported mobile |
| device. Please visit help toshox.com for a current list of :          |                                    |                 |
| If you already have installed the Mobile Client apprecase<br>proceed. | e provide a name to identify your  | mobile and      |
| Name: Mobile Client 7898                                              |                                    |                 |
|                                                                       |                                    |                 |
|                                                                       |                                    |                 |
|                                                                       |                                    |                 |
|                                                                       |                                    |                 |
|                                                                       |                                    |                 |
|                                                                       |                                    |                 |
|                                                                       |                                    |                 |
|                                                                       |                                    |                 |
|                                                                       |                                    |                 |
|                                                                       | De                                 |                 |
|                                                                       |                                    |                 |
|                                                                       |                                    |                 |
|                                                                       |                                    | Next            |
|                                                                       |                                    | THEAT           |

5. Enter the name of your mobile device and click Next.

| restrict the access to specific Sub Looks by expanding the tree.                                                                                                    |
|----------------------------------------------------------------------------------------------------|
| And Action     The Control (Control (Contro) (Control (Contro) (Contr |

6. Select the Locks that you would like to access through your mobile device and click Next.

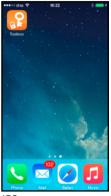

iOS

7. Open the TOSIBOX® Mobile Client on your device.

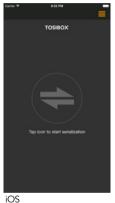

- 8. Tap the screen to start serialization.

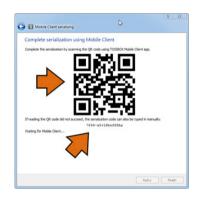

9. Scan the QR code displayed on your computer or enter the serialization code where prompted on your device.

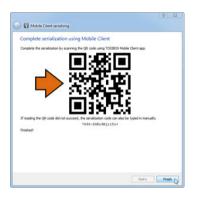

10. Click Finish once the the serialization is complete.

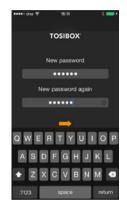

11. Create a password for the mobile client.

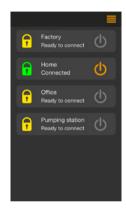

12. Connect to a Lock by selecting its on/off icon.

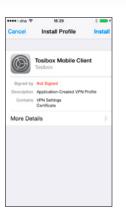

13. On the first time when connecting to a Lock, the user needs to authorize the installation of the VPN profile by entering the device passcode.

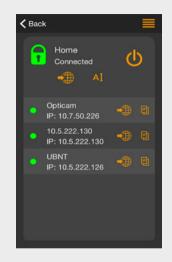

Congratulations! You're done! Now your mobile client is serialized and can connect to the selected Locks and devices connected to them.

You can open network devices through your web browser (if available) by clicking the the appropriate globe icon. Note: If your network device does not have a web interface (HTTP / HTTPS), you can use a third party application to make the connection. You can find third party applications from the Google Play store or App Store. You can copy the network device IP address to the device's clipboard by clicking the IP button. Doing so will allow you to paste the IP address to a third party application.

# 9. TROUBLESHOOTING

The Key software cannot be installed:

- Check whether your computer has an operating system supported by TOSIBOX<sup>®</sup>: Windows XP/SP3, Windows Vista, Windows 7, Windows 8, Windows 10, Windows 8.1 and Mac Leopard 10.5 or more recent version.
- Restart the computer and reattach the Key.

The Key's connection window does not show the connections:

- The computer is not connected to the Internet.
- The Key is not serialized to the Lock.
- The Lock does not have an internet connection or is not connected to the AC adapter.

The Lock connection in the window remains yellow:

• The Key has found a Lock, but VPN has not yet been established.

Device connections or the Lock connection in the window remains red:

- Make sure the controlled devices are connected to the Lock.
- If connected wirelessly, use the ethernet service port to log in to the Lock. Check that the wireless connection is enabled and that the Lock and the controlled device have the same password and encryption settings.
- Make sure the controlled device has a DHCP-service. If not, add the device in the device list of the Lock and specify the IP address of the device .

Go to http://help.tosibox.com for more instructions.

## **10. MAINTENANCE INSTRUCTIONS**

TOSIBOX<sup>®</sup> devices should be treated with care. By observing the following instructions you can enjoy the maximum performance of the devices and ensure full warranty coverage.

- Keep the devices dry. Protect the devices from precipitation, moisture and liquids. They can cause corrosion to electronic circuits. The devices are intended for indoor use only. Do not use them in wet locations or outdoors.
- Protect the devices from dirt and dust. When necessary, clean the devices with a soft, dry cloth. Do not use chemicals, solvents, detergents or pressurized air.
- Protect the devices from heat. High temperatures can damage plastic parts and shorten the life of the electronics.
- Protect the devices from cold. Low temperatures can make them more susceptible to breakage. Let the device's temperature stabilize long enough before deploying them into the network..
- Protect the devices from mechanical shocks. Do not shake, knock or drop the devices.
- Do not paint the devices.
- Do not cover the devices or install them on top of each other. This can cause overheating. Allow enough free space around the devices to ensure the free flow of cooling air.
- Do not open the devices. There are no serviceable parts inside the devices. If the devices malfunction or need servicing, contact an authorized service facility.
- After the service life of the devices is over, do not throw them into domestic waste. Instead, take them to an authorized waste electronics collection facility.

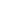

## **11. TECHNICAL DATA**

#### 11.1 TOSIBOX® LOCK 200

#### Ports:

- 1 x USB 2.0, type A
- 1 x RJ-45 WAN connection, 10/100 Mb/s, auto-negotiation (MDI / MDI-X)
- 3 x RJ-45 LAN connection, 10/100 Mb/s, auto-negotiation (MDI / MDI-X)
- 1 x RJ-45 Service connection, 10/100 Mb/s, auto-negotiation (MDI / MDI-X)

#### **Connections:**

- DC input power jack 5.5/2.1mm, 8-27V DC +/-10%, reverse polarity protected
- PoE input 8-27V DC +/-10% (WAN port), PoE output (LAN3 port, 580 mA max)
- The product must be powered by limited energy according to chapter 9.4 of IEC / UL 61010-1 3rd edition
- DIN rail mounting bracket M3 threads on three sides
- Maximum power consumption is 7 W

#### WAN connection features:

- Independent of operating systems
- · Works in all Internet connections (operator independent)
- Firewall friendly
- Works with dynamic, static and private IP addresses
- Built-in firewall, NAT
- Up to 50 concurrent VPN connections
- VPN throughput up to 15 Mb/s

#### Mobile connection features:

- Supported 3G/4G USB modems: Huawei E3372, E3276, E392, E372, E3531, E3131, E353, E367, E160, E169, E173, E176, E180, E1552, Tosibox 3G modem
- Automatic network recovery that recovers from most mobile operator and modem problems

#### Included accessories

- USB extension cable
- Ethernet cable
- AC adapter: Input 100 240V AC, 50/60Hz, Output 24.0V DC, 0.8A
- DIN rail mounting bracket
- Cable saddle
- DC input plug

#### **Physical properties**

- 140 mm (L) x 36 mm (W) x 125 mm (H)
- Weight 0.53 kg
- Operating temperature -20 °C ... +50 °C
- Operating humidity 20 80% RH, non condensing
- Maximum operating altitude 10000 ft. / 3000 m
- Storage temperature -40 °C ... +70 °C
- Overvoltage category I
- Cast aluminium casing
- IP protection class: IP20

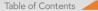

#### 11.2 TOSIBOX® KEY 200

- 1024 bit RSA key in the cryptographic module
- 4 GB or larger flash memory storage for Tosibox Key software and settings
- USB 2.0 interface, type A
- Standard CSP/PKCS#11

#### Supported operating systems:

- Windows 10, Windows 8/8.1 (32/64 bit), Windows 7 (32/64 bit), Windows Vista (32/64 bit)
- Windows XP (SP3), Windows Server 2003
- Mac OS X Leopard 10.5 or more recent (Intel)

#### **Physical properties**

- 83 mm (L) x 22 mm (W) x 10 mm (H)
- Weight 29 g
- Casing aluminium + plastic
- Operating temperature 0 °C ... +70 °C
- Storage temperature -20 °C ... +85 °C

## **12. LIMITED WARRANTY**

(United States and Canada)

Subject to the exclusions set forth below, Tosibox Oy will repair or replace, at its option without charge, any TOSIBOX product which fails due to a defect in material or workmanship within Two Years following the initial consumer purchase.

This warranty does not apply to water damage, abuse or misuse of unauthorized accessories, unauthorized service or modification or altered products.

This warranty does not include the cost of labor for removal or re-installation of the product.

ANY IMPLIED WARRANTIES, INCLUDING, WITHOUT LIMITATION THE IMPLIED WARRANTIES OF MERCHANTABILITY AND FITNESS FOR A PARTICULAR PURPOSE, SHALL BE LIMITED AS SET FORTH HEREIN AND TO THE DURATION OF THE LIMITED WARRANTY, OTHERWISE THE REPAIR OR REPLACEMENT AS PROVIDED UNDER THIS EXPRESS LIMITED WARRANTY IS THE EXCLUSIVE REMEDY OF THE CONSUMER AND IS

PROVIDED IN LIEU OF ALL OTHER WARRANTIES, EXPRESS OR IMPLIED. IN NO EVENT SHALL TOSIBOX OY BE LIABLE, WHETHER IN CONTRACT OR TORT (INCLUDING BUT NOT LIMITED TO NEGLIGENCE, GROSS NEGLIGENCE, BODILY INJURY, PROPERTY DAMAGE AND DEATH) FOR DAMAGES IN EXCESS OF THE PURCHASE PRICE OF THE PRODUCT

OR ACCESSORY, OR FOR ANY INDIRECT, INCIDENTAL, SPECIAL OR CONSEQUENTIAL DAMAGES OF ANY KIND, OR LOSS OF REVENUE OR PROFITS, LOSS OF BUSINESS,

LOSS OF INFORMATION OR DATA OR OTHER FINANCIAL LOSS ARISING OUT OF OR IN CONNECTION WITH THE ABILITY OR INABILITY TO USE THE PRODUCTS OR ACCESSORIES TO THE FULL EXTENT THESE DAMAGES MAY BE DISCLAIMED BY LAW.

#### For Product Purchased in the USA:

Performance of any obligation under this warranty may be obtained by returning the warranted product, prepaid freight, along with proof of purchase to:

Slingstone Global Ventures LLC 2805 E. Oakland Park Blvd Suite 241 Fort Lauderdale, FL 33306

This warranty gives you specific legal rights, and you may also have other rights, which vary from state to state.

Note: The above warranty applies only to merchandise purchased in the United States of America or any of the territories or possessions thereof, or from a U.S. Military exchange.

#### For Product Purchased in Canada:

Performance of any obligation under this warranty may be obtained by returning the warranted product, along with proof of purchase, to your place of purchase in Canada.

This warranty gives you specified legal rights. Additional warranty rights may be provided by law in some within Canada

# **13. PATENTS**

TOSIBOX® technology is internationally patented.

Patents AU2012260775, AU2013208840, JP5687388, JP5657146, KR10-1392356, FI124237, FI123551, FI124341, US8831020, Patents pending AU2013244872, AU2012220456, BR1120130214430, BR1120130301406, BR1120140249342, BR 11 2014 016909 8, EP13735938.6, EP12788813.9, EP12748933.4, EP13772027.2, IN9022/ DELNP/2014, IN7185/CHENP/2013, 10104/CHENP/2013, IN5910/CHENP/2014, JP2014-202978, JP2014-550741, JP2015-503907, CA2869110, CA2860680, CA2826636, CA2834147, CN201280025225.1, CN201280009926.6, CN201380012759.5, CN201380018278.5, KR(PCT)10-2013-7034348, KR10-2014-7022279, KR10-2014-7031032, MX/A/2014/012002, MX/A/2014/008449, MX/A/2013/013745, MX/A/2013/009651, FI20125022, US14/119753, US14/370872, US14/390153, RU2014141363, RU2014131719, RU2013141073, RU2013156005.

# **14. LEGAL NOTICES**

© 2015 Tosibox Oy. All rights reserved.

Reproduction, distribution or storage of part or all of the content of this document without the prior written permission of Tosibox is prohibited.

Because of continuous product development, Tosibox reserves the right to change and improve any product mentioned herein without prior notice.

Tosibox shall not take responsibility of any loss of information or income or any special, incidential, consequential or indirect damages.

The contents of this document are provided "as is". No warranties of any kind, either express or implied, including, but not limited to, the implied warranties of merchantability and fitness for a particular purpose, are made in relation to the accuracy, reliability or contents of this document. Tosibox reserves the right to revise this document or withdraw it at any time wihout prior notice.

Tosibox products contain technology that is based on open source software. When requested by the customer, Tosibox will deliver more detailed information from the parts that the licenses require.Source code requests can be submitted to:

sourcecode.request@tosibox.com or by mail:

Tosibox Oy Elektroniikkatie 10 90590 OULU, FINLAND

### **15. DECLARATIONS**

#### **15.1 DECLARATION OF CONFORMITY**

Hereby, Tosibox Oy declares that TOSIBOX<sup>®</sup> Lock is in compliance with the essential requirements of the European directives:

- 1999/5/EC, article 3.1 a) 3.1 b) and 3.2; R&TTE / EMC
- 2011/65/EC; RoHS
- 2006/95/EC; Low Voltage
- 2009/125/EC; ErP (Regulation 287/2009/EC)

#### 15.2 FEDERAL COMMUNICATION COMMISSION INTERFERENCE STATEMENT

This device complies with FCC part 15 of the FCC rules. Operation is subject to the following two conditions: (1) This device may not cause harmful interference, and (2) this device must accept any interference received, including interference that may cause undesired operation. **FCC Caution:** Any changes or modifications not expressly approved by the party responsible for compliance could void the user's authority to operate this equipment.

In Oulu, Finland, 1.5.2015 Tosibox Oy **Tero Lepistö**, *CEO* 

# CE F©

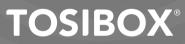

70,5180,1

TOSIBOX

Elektroniikkatie 10 FIN-90590 Oulu

www.tosibox.com

Copyright © Tosibox Oy 2015